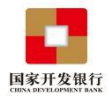

# 2021 年度生源地助学贷款提额操作手册

# (生源地信用助学贷款学生在线系统)

学生在线登录地址:[https://sls.cdb.com.cn](https://sls.cdb.com.cn/)

### 1.登录学生在线服务系统

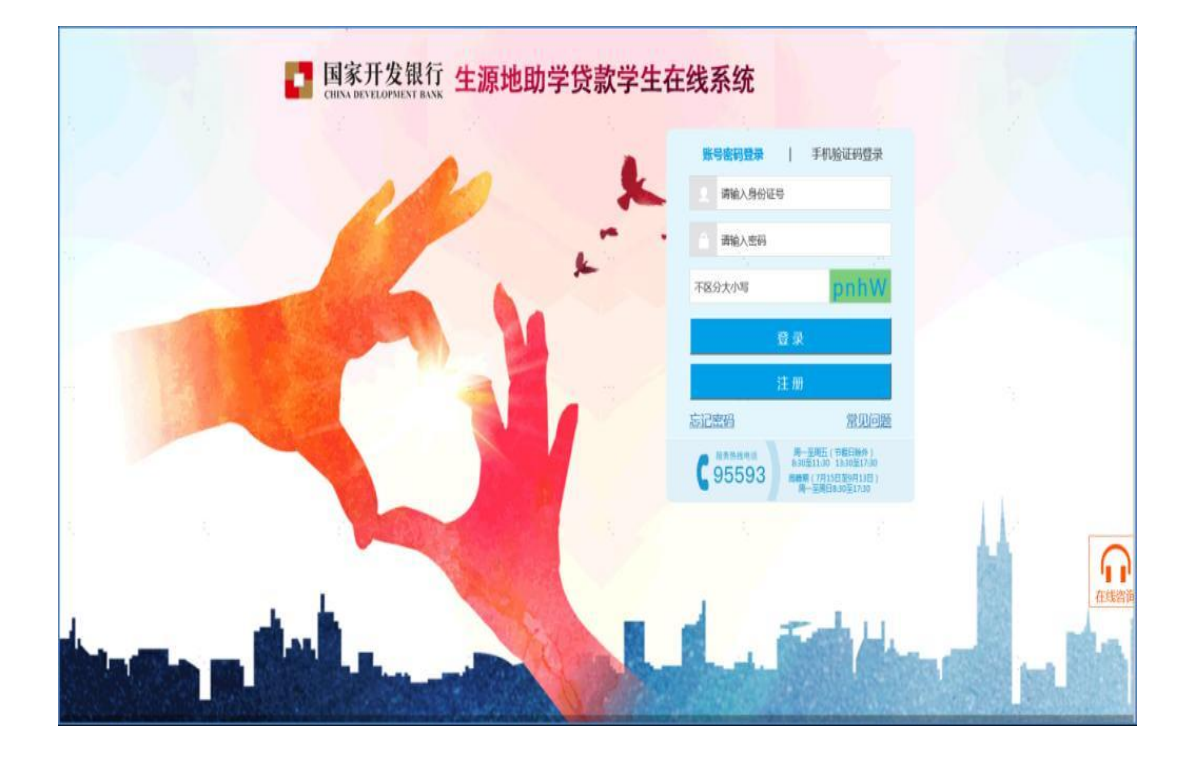

学生可采用账号密码登陆,也可采取手机号登录。

手机登录注意事项:

(1)同一个手机号每天发送验证码次数限制在 5 次,超过次数后,需次 日再操作;

(2)验证码收到后,有效期 5 分钟,过期失效;

(3)验证码收到后,在有效期内,输入次数错误超过 3 次,验证码失效;

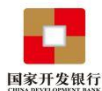

### 2. "贷款提额申请"

登录在线系统后,在可以进行贷款提额操作期间,首页 会出现"贷款提额申请"菜单模块,点击"贷款提额申请"进入 下一步操作。

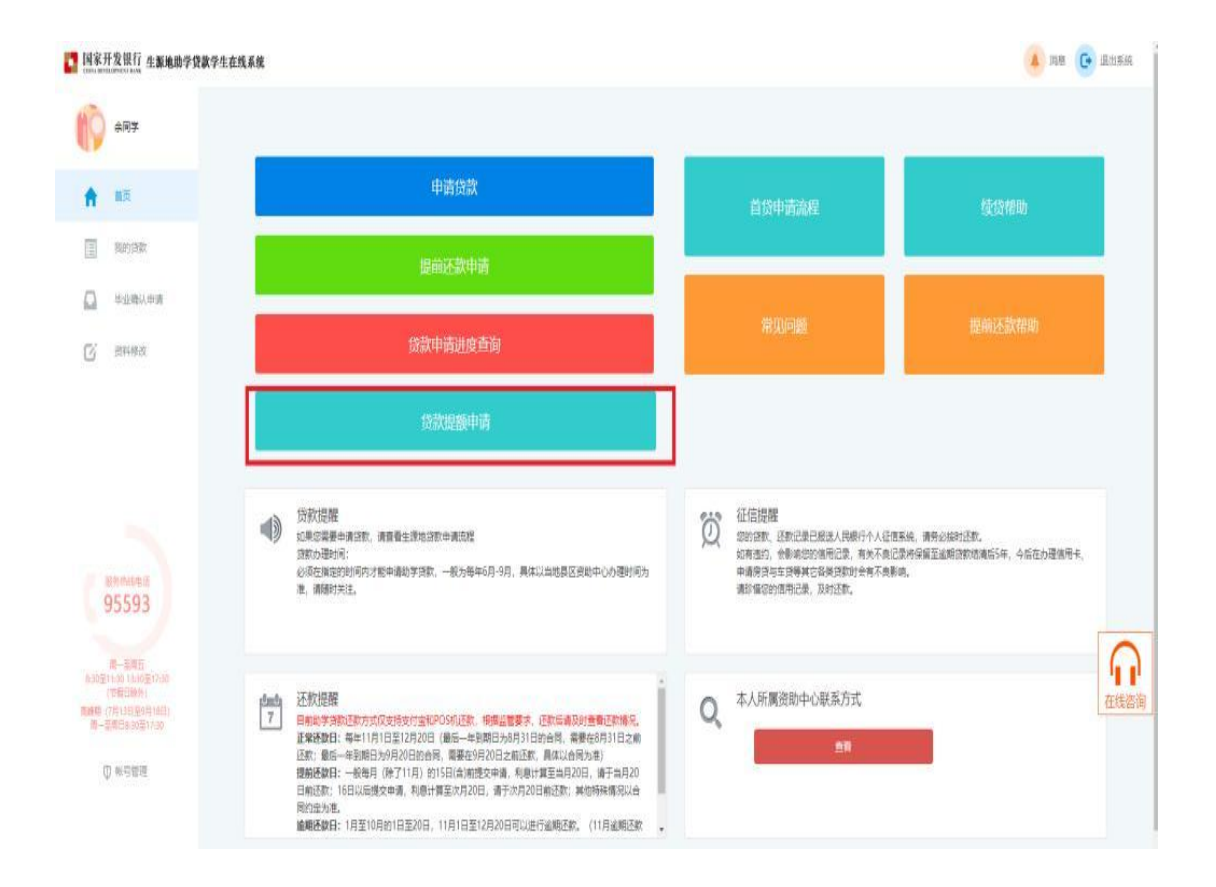

注意:以下情况无法办理贷款提额申请

(1) 无 2021 年度新办合同;(学生可直接申请办理 2021 年度新合同) (2)县资助中心已汇总提交合同;(请联系当地国家开发银行分行退回 合同) スポット・シーム しょうしょう しょうしょう

(3)已按照最新政策规定上限办理合同(本专科生上限 12000 元, 研 究生上限 16000 元)。

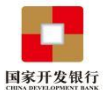

若学生存在可进行贷款提额申请的合同:点击"贷款提额 申请"后会弹出"国家开发银行生源地信用助学贷款额度提升 有关说明",展示如下。

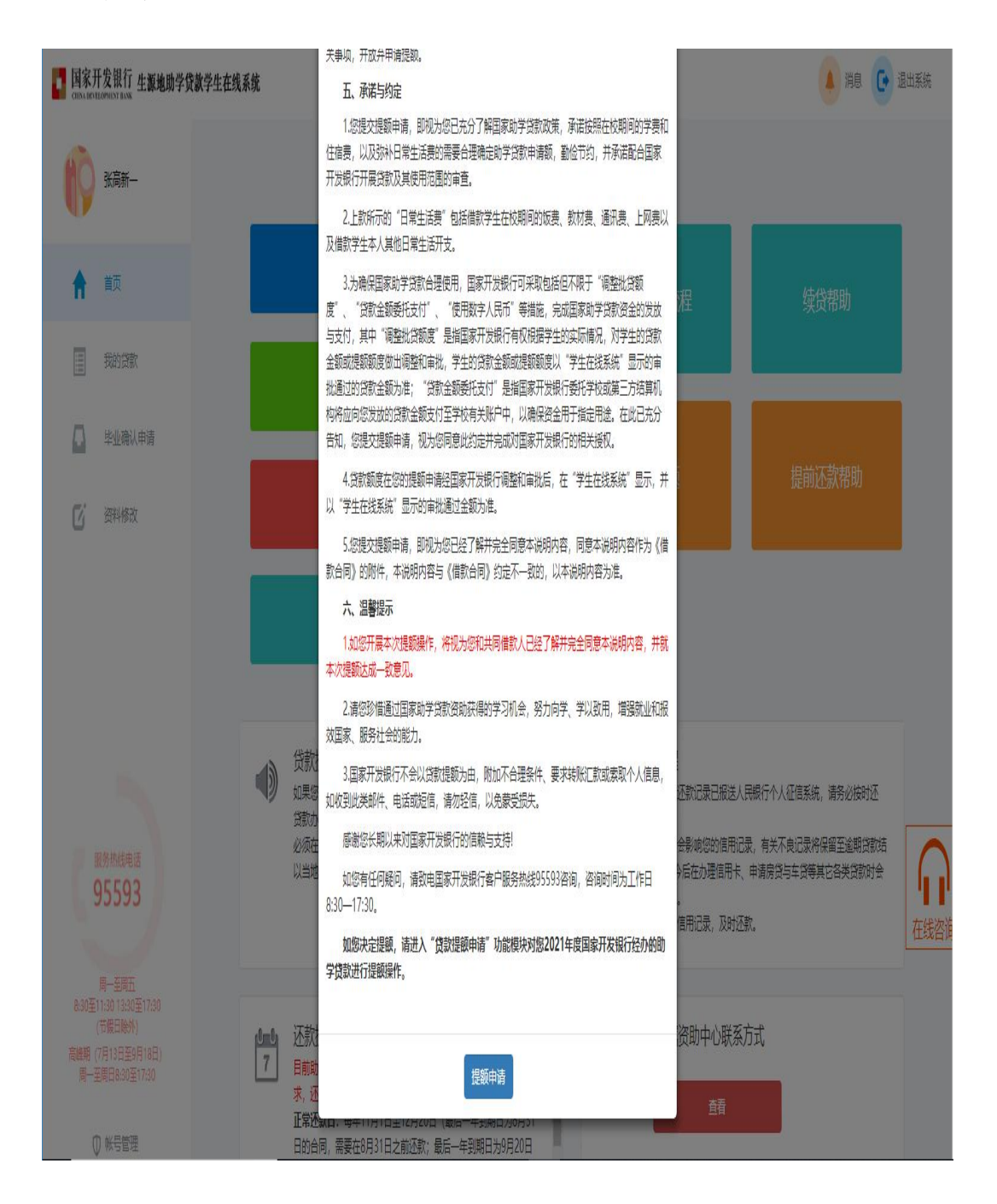

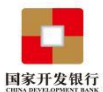

点击"有关说明"最下方【提额申请】按钮,将自动进入"贷 款提额申请界面" ;展示如下图,图中会展示合同编号和合同 原始金额信息。

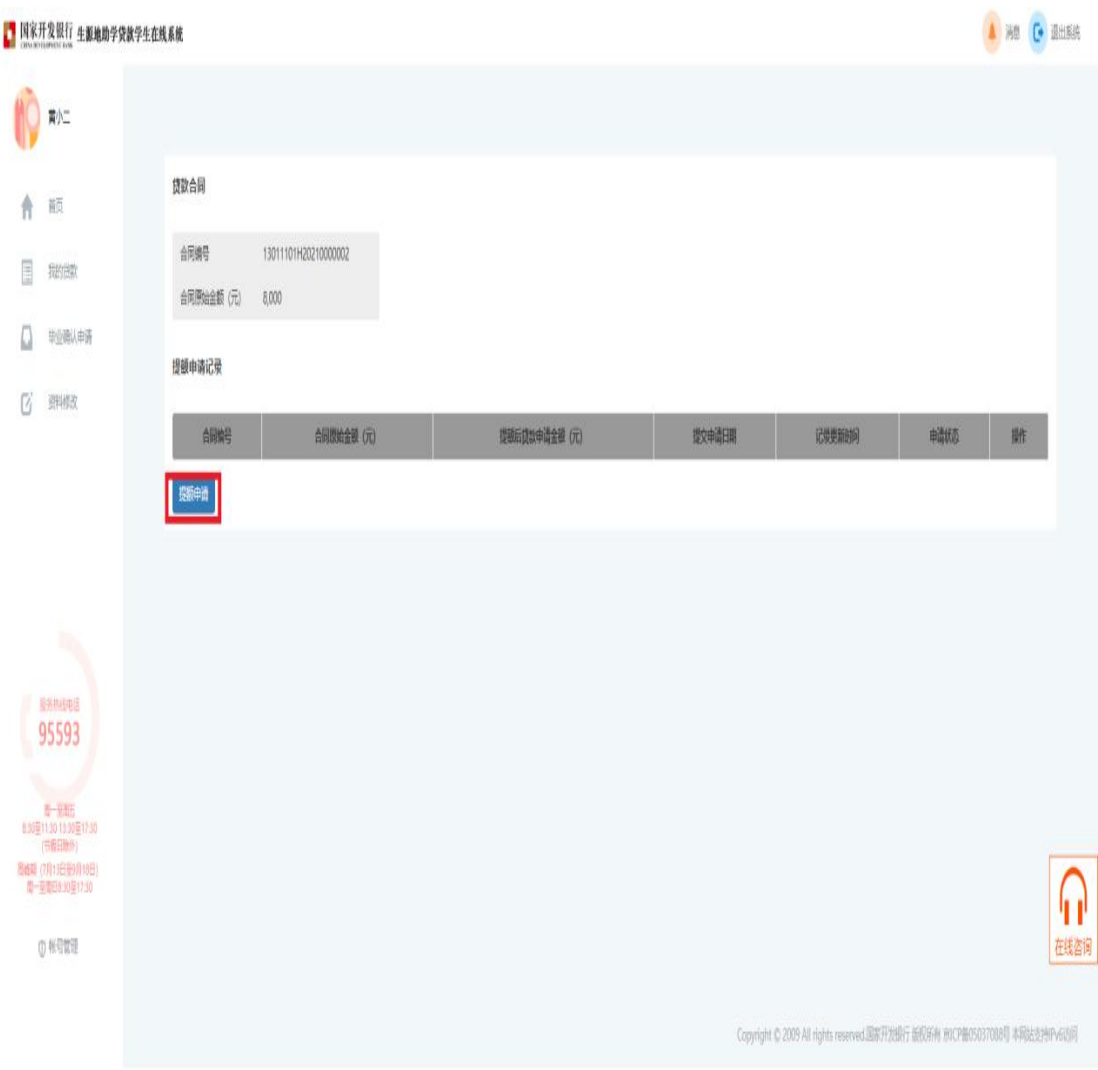

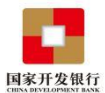

点击上图中"提额申请"按钮,自动弹出贷款提额政策说明, 界面如下。

点击"我已完整阅读并充分理解上述政策"进入贷款提额申 请录入页面。

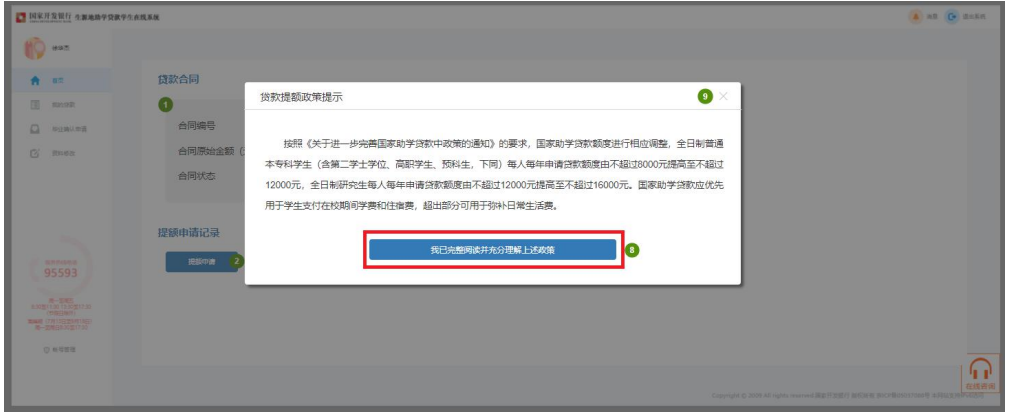

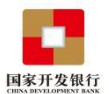

贷款提额申请录入页面如下图,在"提额后贷款申请金额" 单行文本框,手动输入"提额金额"。

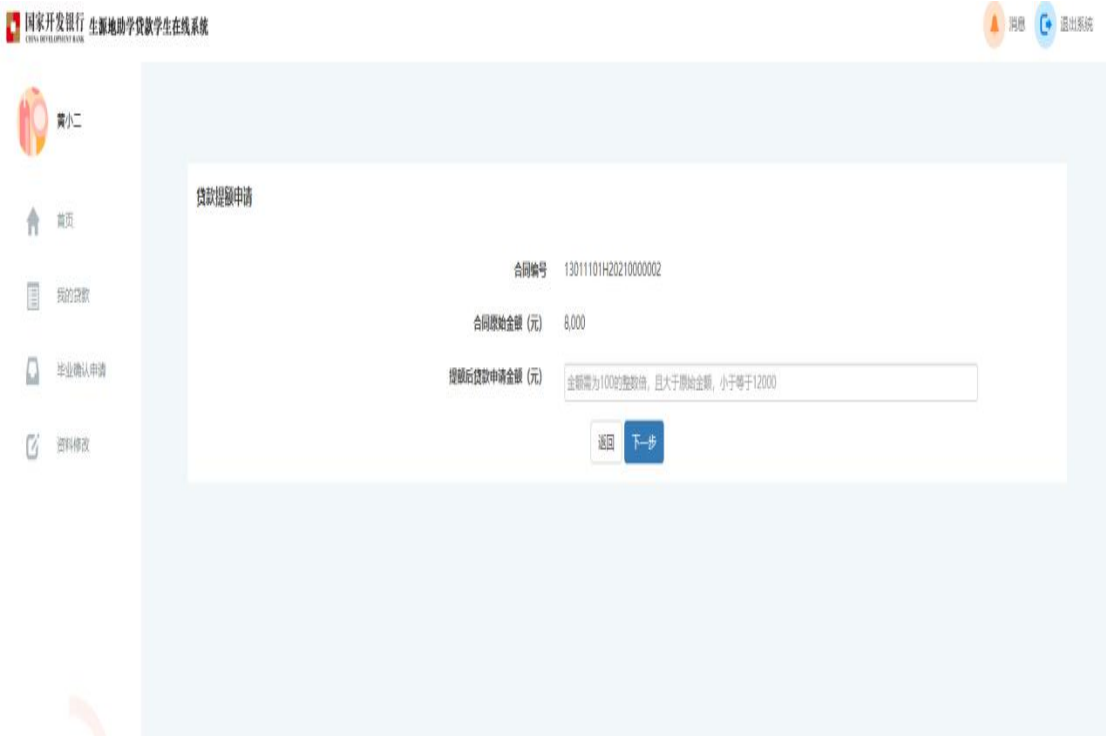

注意: (1) 学生输入金额必须为 100 的整数倍, 本专科生、预科生 大于原始金额, 小于等于 12,000 元; 研究生大于原始金额, 小于等 于 16,000 元。

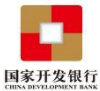

输入提额金额后点击"下一步",系统弹框展示"国家开发 银行生源地信用助学贷款借款合同提额申请单"。如下图所 示。

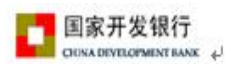

#### 国家开发银行生源地信用助学贷款借款合同提额申请单。

依据《关于进一步完善国家助学贷款政策的通知》政策文件,本人针对已签订的2021年国家开 |发银行生源地信用助学燈款借款合同由清提额操作: #|

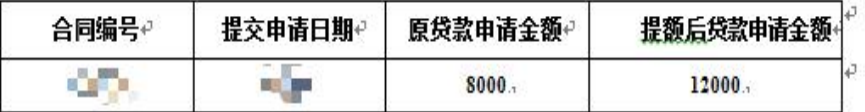

相关说明: ↩

按照《关于进一步完善国家助学贷款政策的通知》的要求,国家助学贷款额度进行相应调整, 全日制普通本专科学生(含第二学士学位、高职学生、预科生,下同)每人每年申请贷款额度由不 超过 8000 元提高至不超过 12000 元。全日制研究生每人每年申请贷款额度由不超过 12000 元提高至 不超过 16000 元。国家助学贷款应优先用于学生支付在校期间学费和住宿费,超出部分可用于弥补 日常生活费。↓

本人已完整阅读并充分理解针对国家开发银行生源地信用助学贷款借款合同申请提额的相关政 策 及其 他有 关 说 明 。 本 人 通 过 国 家 开 发 银 行 生 源 地 信 用 助 学 贷 款 学 生 在 线 系 统 (https://sls.edb.com.cn) 提交的贷款提额申请均为本人真实意思表示,本申请单作为本人已签订的 2021年国家开发银行生源地信用助学贷款借款合同有关条款的补充或变更,具有同等法律效力。本 人知晓并同意,提额后的最终借款金额以《国家开发银行生源地信用助学贷款借款合同提额申请电 子批单》为准。↩

同意本货款提颖申请单的内容。进入人脸识别认证程序 不同意。

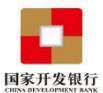

点击【同意本贷款提额申请单的内容,进入人脸识别认 证程序】按钮,弹框提示:贷款提额申请每个合同仅能申请 一次,不允许修改和撤销,请您确认"提额后贷款申请金额" 填写无误后,再点击确认按钮!展示如下:

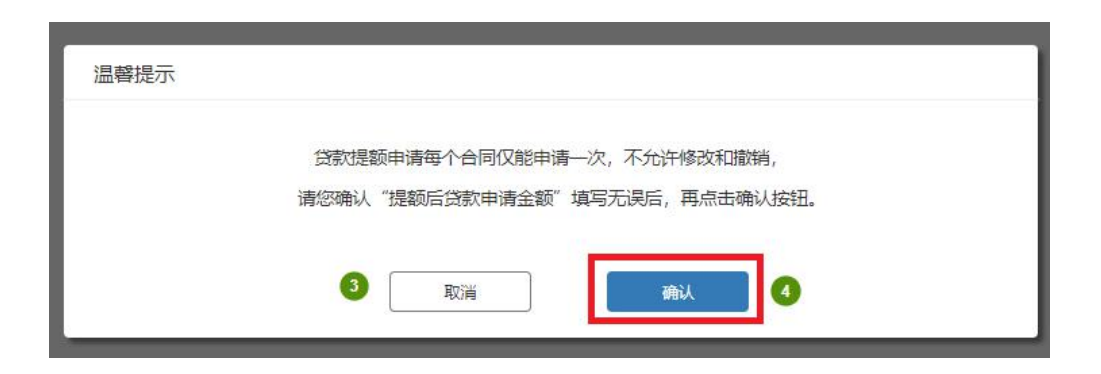

# 点击"确认"按钮,展示人脸识别授权书。

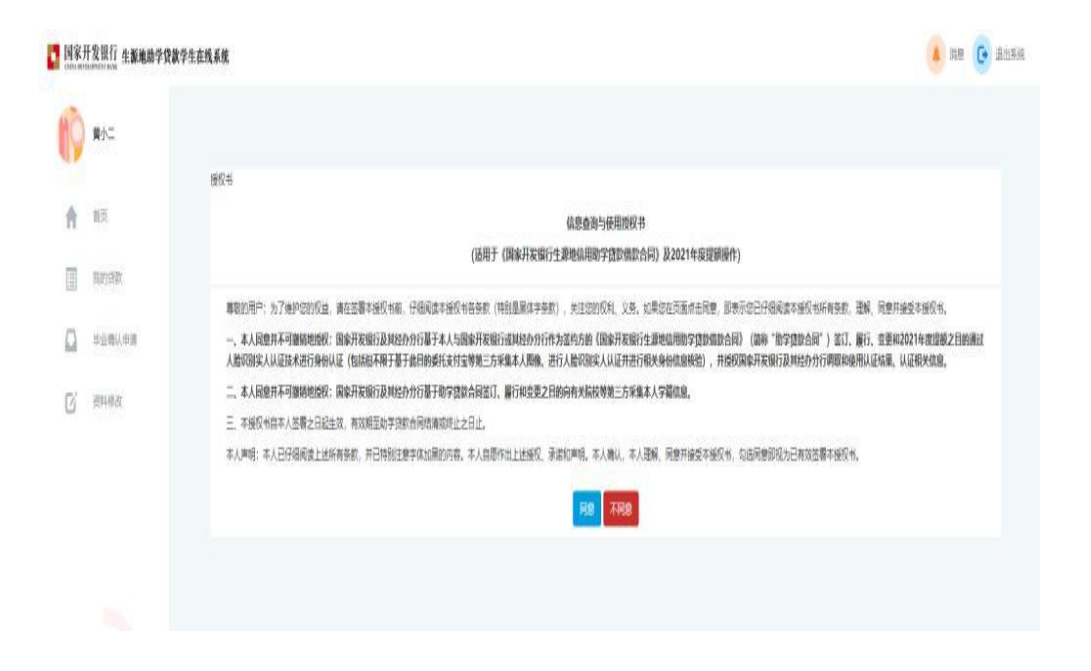

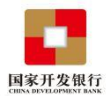

点击"同意"弹框后自动展示二维码。

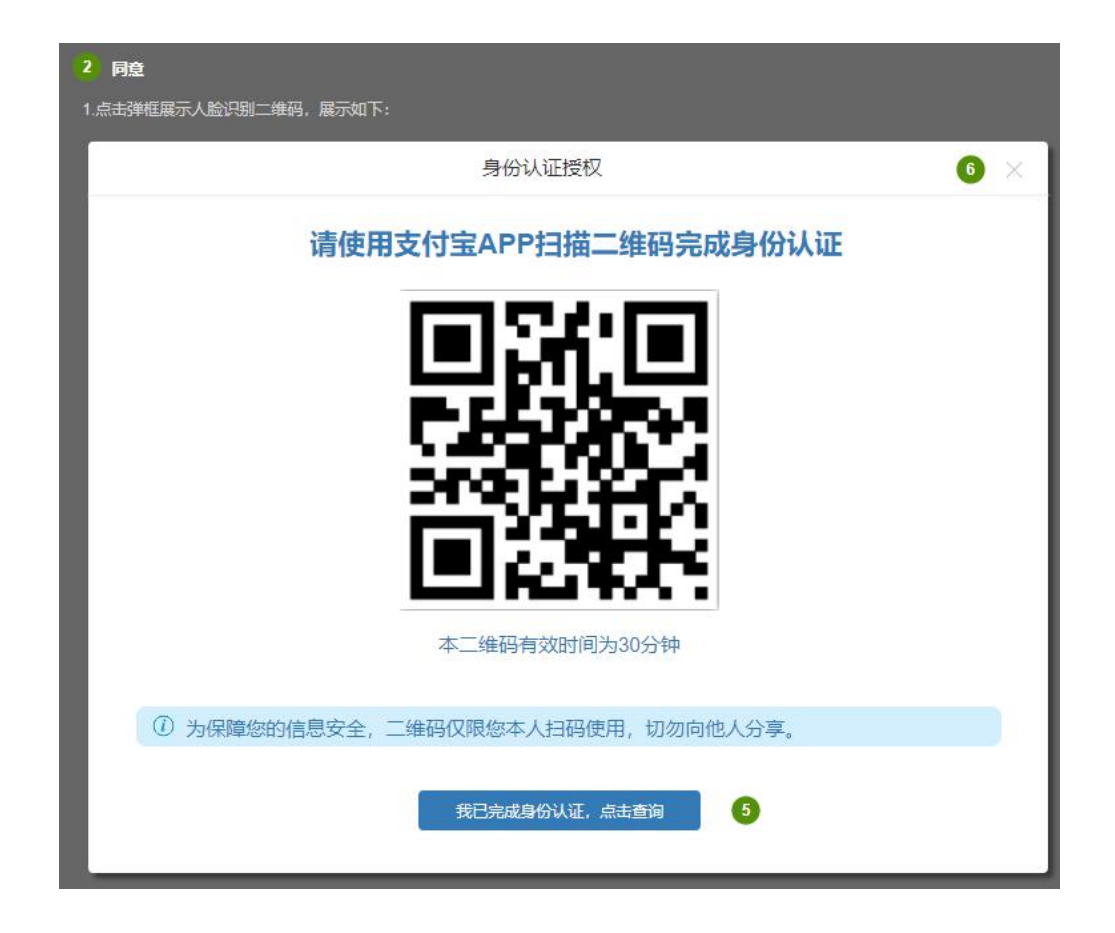

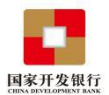

学生需使用手机支付宝 APP 扫描二维码,进入助学贷款 支付宝人脸识别程序。

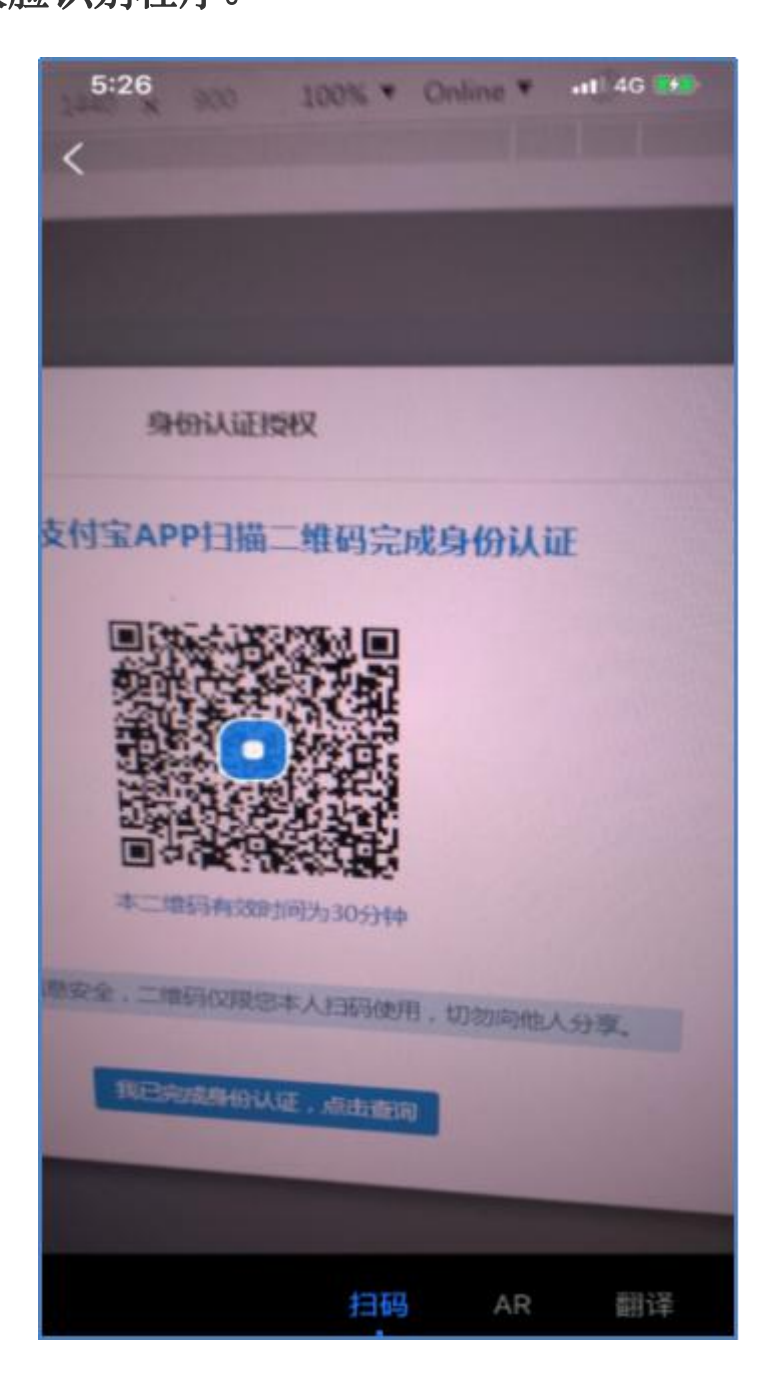

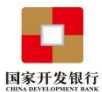

扫描完成后,自动跳转国家开发银行生源地助学贷款续 贷实人认证专用通道,学生需按照提示流程进行身份认证授 权。

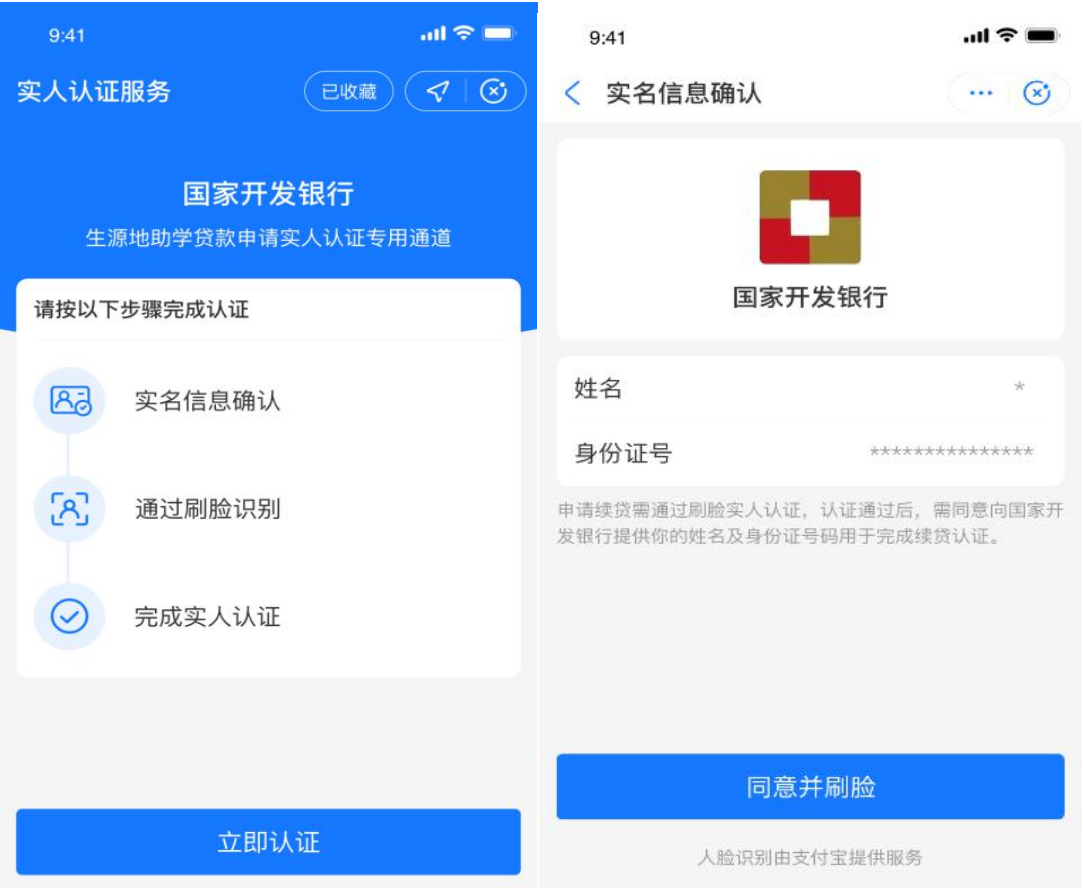

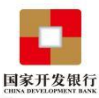

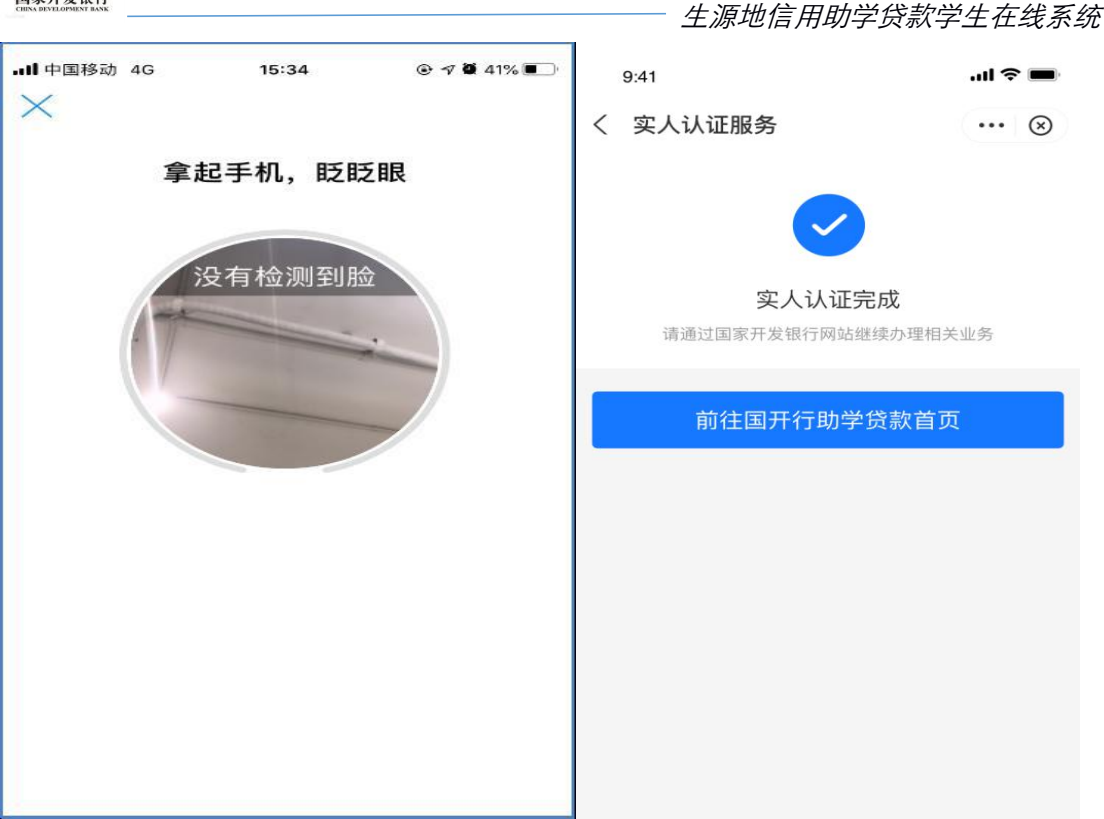

注意: ファイル アイスト こうしょう しんこうかい こうしょう しんこう こうしょう

(1) 身份认证流程需用本人的支付宝客户端扫描二维码进行认证, 在支付宝认证成功后,提示用户认证成功;

(2)二维码的有效时间为 30 分钟,超时后支付宝扫描提示二维码 已失效;

(3)二维码只有一次认证机会,认证通过/失败后二维码失效;

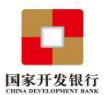

在手机支付宝客户端完成身份认证后,返回生源地学生 在线系统,点击"我已完成身份认证,点击查询"按钮。弹出 身份认证结果。

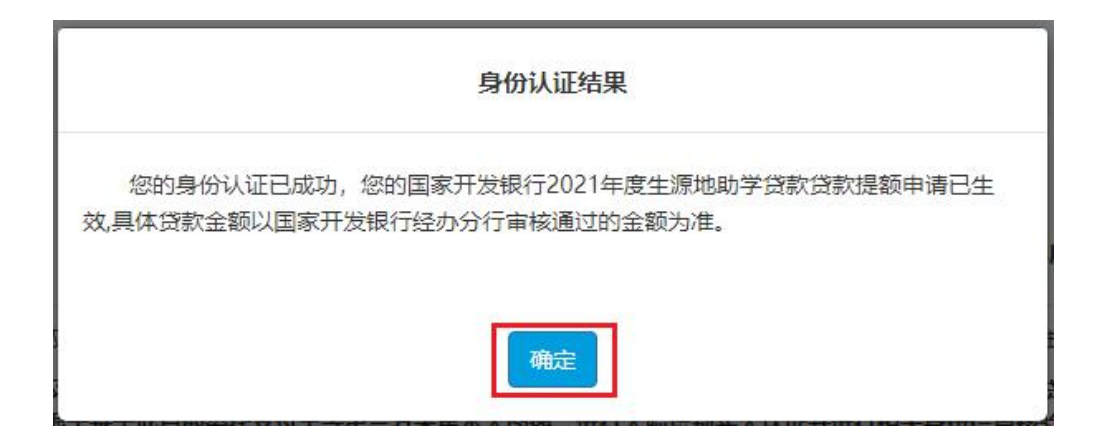

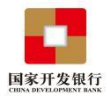

## 点击【确定】按钮,弹框展示电子批单。

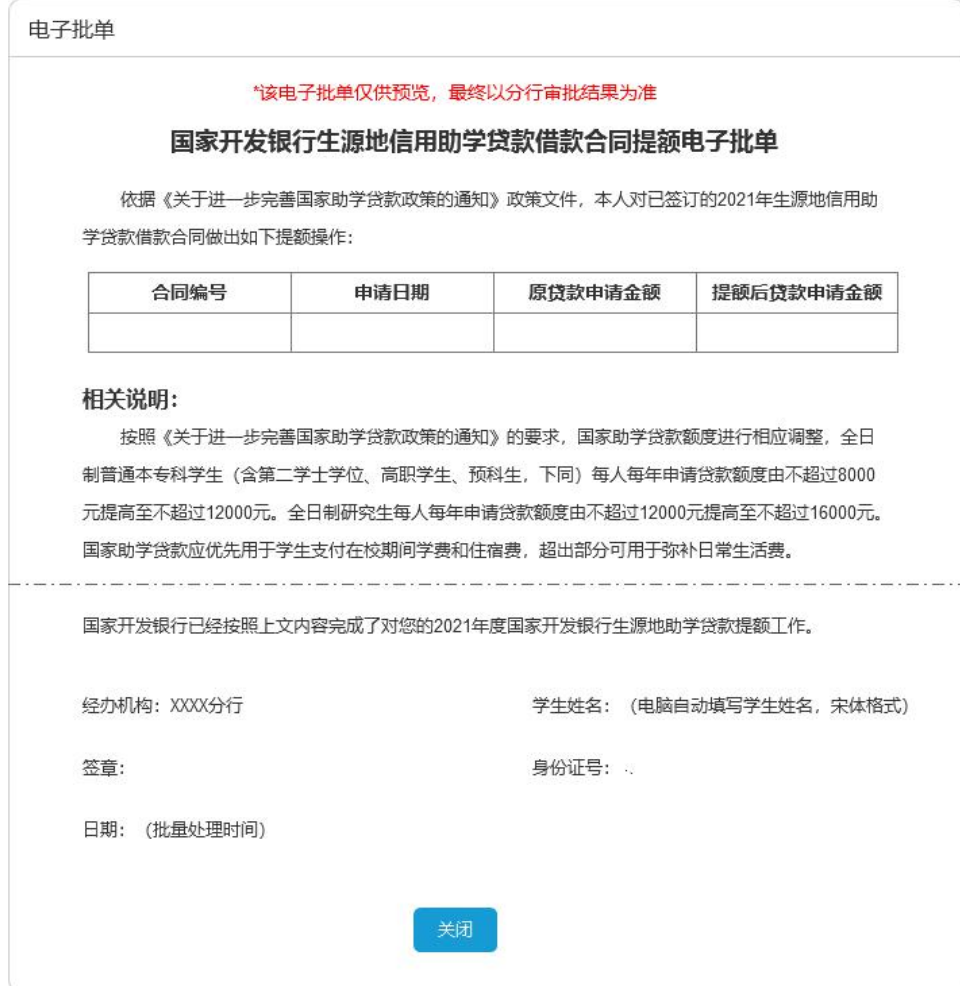

用户关闭弹框,完成贷款提额申请操作。

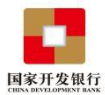

### 3、 贷款提额合同查询

在"我的贷款"页,已完成提额申请(认证成功)的合同 显示"审批中"。

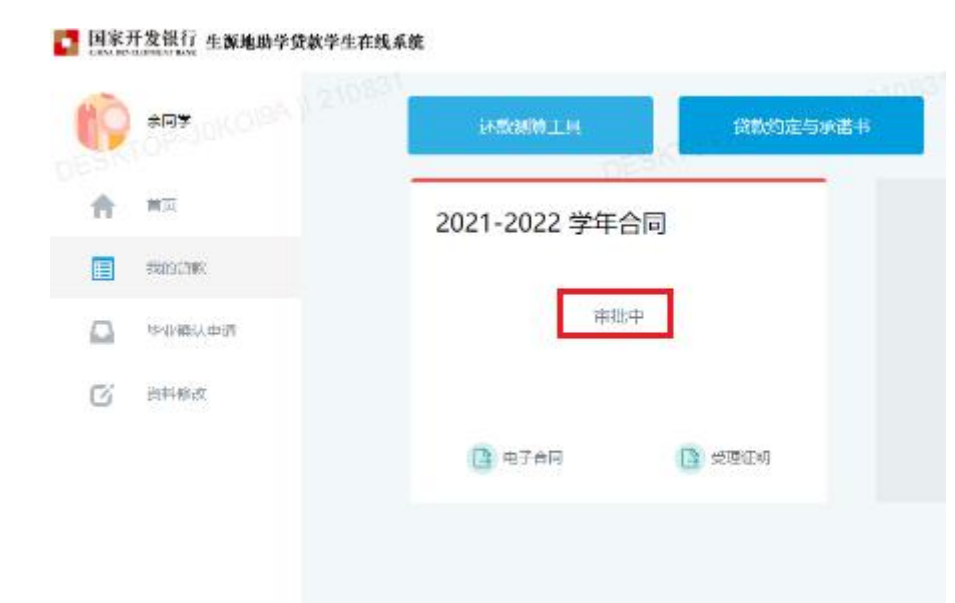

如果需要查询合同提额申请记录,可点击首页的"贷款提 额申请"菜单模块,认证成功的合同申请状态为"通过,待分 行审批" ;

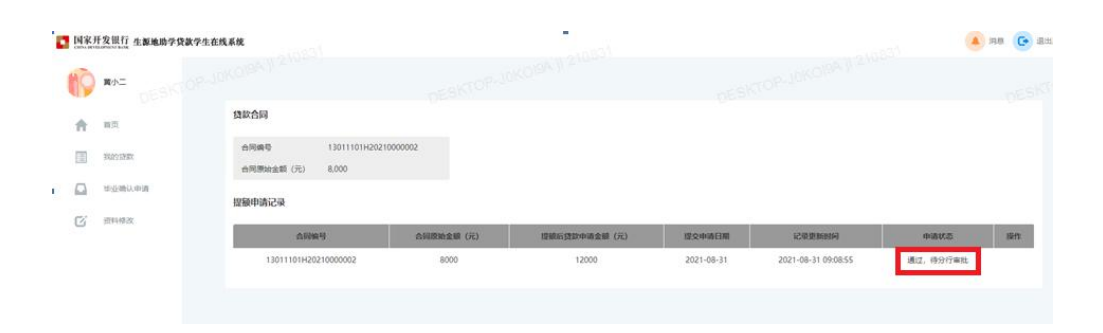

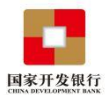

您可耐心等待分行审批,审批通过后会在首页的贷款进 程中进行展示。

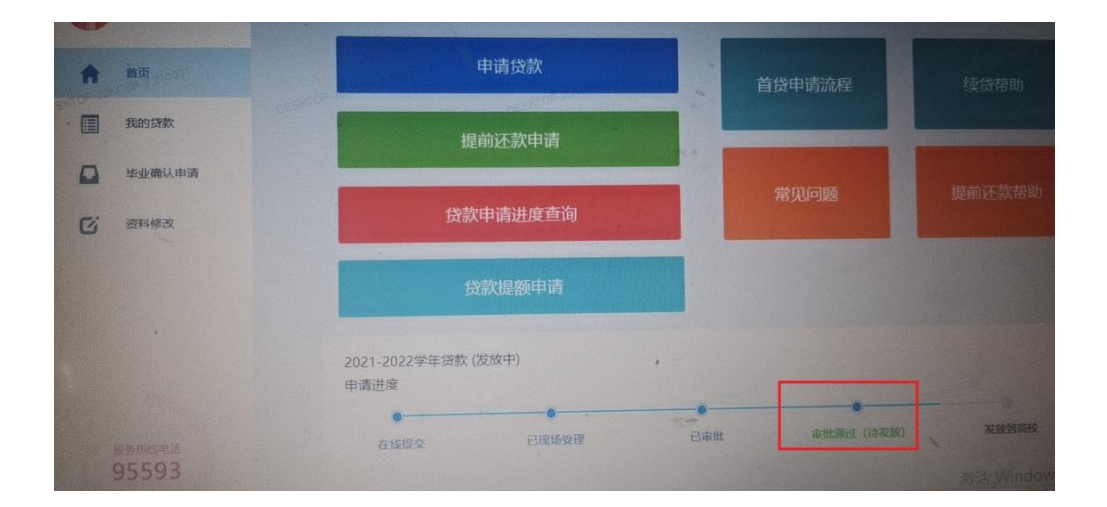

## 备注:截图仅供参考,以提额申请在系统中显示为准。